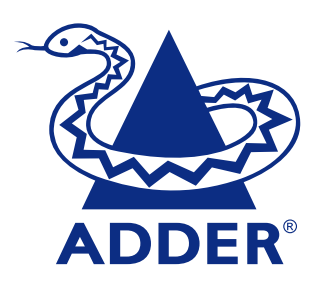

# **USB Converter Cable** Software upgrade and keyboard emulation guide

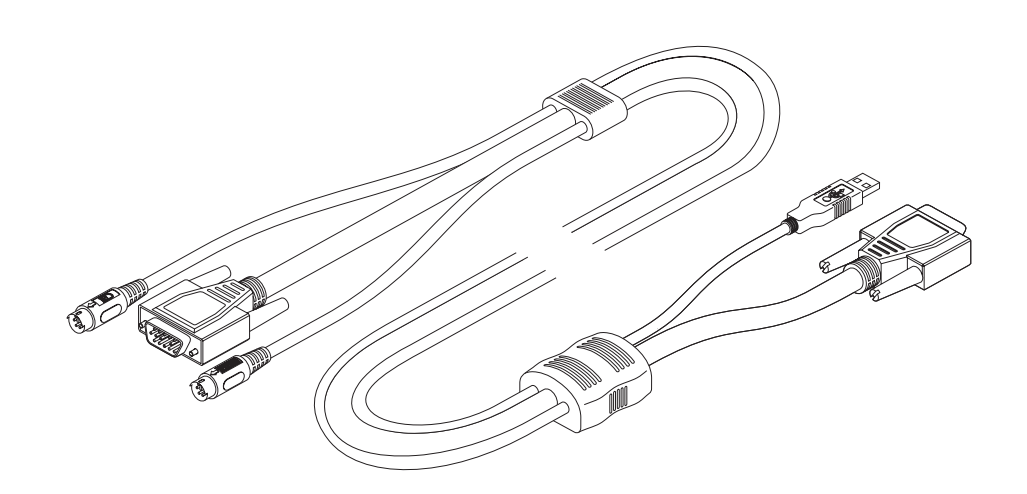

# **Soft[ware up](#page-3-0)grades and keyboard emulations**

The internal software of your USB converter cable can be upgraded to fulfill two main functions:

- Utilize the latest features and functionality,
- Emulate particular styles of USB keyboards so that extra keys may be supported. Keyboard styles supported include the Microsoft® Office keyboard, the Microsoft® Natural Pro keyboard and Sun® workstation keyboard. Additionally for Sun® systems, the converter cable can be made to declare a country code.

This guide covers all of the steps needed to perform such changes, which are arranged into four main stages:

- *Stage one* Download upgrade files from the Adder website.
- *Stage two* Create a startup diskette.
- *Stage three* Copy the files and edit the control file.
- *Stage four* Reconnect the USB converter cable and reboot.

# **Stage one - Download the upgrade files**

#### **To download the files**

- 1 Access the Adder Technology Ltd website (www.adder.com), enter the Support section. Choose the upgrade option that best suits your requirements and download it to your system.
- 2 Decompress the downloaded file. Depending on the chosen option, there will be a collection of suitable files. As a minimum, there should be the following files:
	- AUTOEXEC.BAT directs the computer to run the driver update and firmware upgrade programs.
	- PS2USB.EXE this is the upgrade program that causes upgrade data to be sent to the USB converter cable from your PC.
	- A keyboard definition file that has the extension .S19, such as: GENxxx.S19, OFFxxx.S19, SUNxxx.S19 and NPROxxx.S19.

*Where xxx is the upgrade version number.*

*Now please follow Stage two.*

# **Stage two - Create a startup diskette**

For this stage you will need a  $3\frac{1}{2}$  floppy disket has existing contents that are no longer requir tab must be moved to the 'unprotected' position. operating system, use one of the following to

#### **To create a startup disk in Windows XP**

- 1 Insert a diskette into the floppy disk drive.
- 2 Select 'Start' and then 'My Computer'.
- 3 Right mouse click on the '3½ Floppy (A:)' i
- 4 Check the 'Create an MS-DOS startup dis

# To create a startup disk in Windows 95/98.

- 1 Insert a formatted diskette into the floppy
- 2 Select 'Start', then 'Settings' and then 'Co
- 3 Double click on the 'Add/Remove Program
- 4 Select the 'Startup Disk' tab.
- 5 Click 'Create Disk' and follow the instructi

#### To create a startu[p disk in Win](#page-2-0)dows 95/98

- 1 Insert a diskette into the floppy disk drive.
- 2 Right mouse click on the '3 $1/2$  Floppy (A:)' i
- 3 Select the 'Full format' option and ensure files' box is checked.
- 4 Select 'Start' to format the disk.

#### To create a startup disk from MS-DOS or a **Windows 95/98**

- 1 Insert a diskette into the floppy disk drive is configured as drive A (it usually is).
- 2 At the DOS prompt  $(C:\&)$  type:

FORMAT A: /S

and follow the instructions given by DOS.

*Now please follow Stage three.*

# <span id="page-2-0"></span>**Stage three - Copy the files and edit the control file**

In order to choose the appropriate upgrade/keyboard emulation options, you now need to copy the downloaded files to the diskette and then edit the AUTOEXEC.BAT control file.

- 1 Using Windows Explorer or the My Computer option, copy the downloaded and decompressed files from your computer to the floppy diskette.
- 2 Using a text editor, such as Notepad or Wordpad, open the AUTOEXEC.BAT file on the floppy diskette (A:). The file will contain a command line similar to the one shown here:

# $PS2USB|GEN104.S19|/C21$

The command li[ne relates to](#page-3-0) the USB keyboard that you wish to emulate to the connected system. There are two parts to the line:

- The GEN104.S19 entry sends a new keyboard profile (in this case the general driver with a version number 1.04). A list of keyboard profiles is provided on the right. If necessary, change this entry to match the required keyboard file.
- The  $\angle$  C21 suffix optionally sets a country code that will be reported to the USB-connected system(s). This is required only for Sun workstation systems, which require the country layout of the keyboard to be reported. A full list of country codes is provided opposite. The country code is not required for other kinds of computers and can be removed.
- 3 When all required changes have been made, save the AUTOEXEC.BAT file. Do not change the name otherwise it will not be recognized by the system.

*Now please follow Stage four.*

# **USB keyboard drivers**

- GENxxx.  $519$  This is the general driver that systems and is loaded by default into the U When used with Adder MP-type KVM swit 'plug and play' in most cases.
- OFFxxx.S19 This driver supports the extra top of Microsoft Office keyboards.
- NRPOxxx.S19 This driver supports the ext top of Microsoft Natural Pro keyboards.
- SUNxxx.S19 This driver supports the extra style keyboards. Sun systems also require a specified - see previous page for details.

The last three of these drivers provide support these specialist keyboards and allow you to en combination key presses on a standard PS/2 st emulation key presses for a Sun keyboard are page).

# **Keyboard country codes**

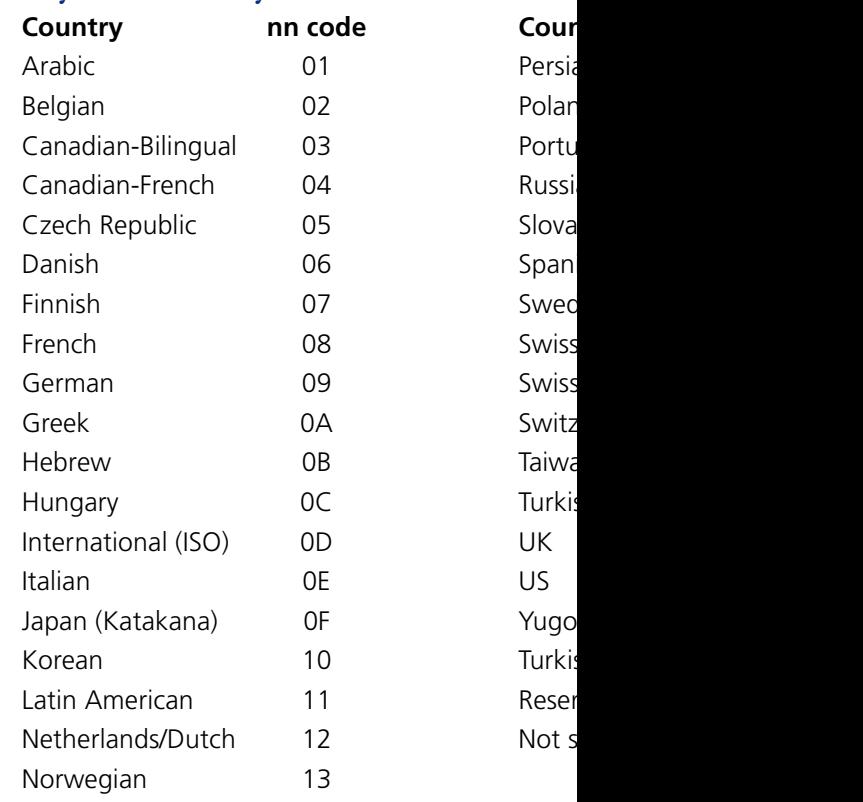

# <span id="page-3-0"></span>**Stage four - Reconnect USB converter cable and reboot**

- 1 On the Windows-based computer from which you will run the upgrade, ensure that its BIOS settings will allow it to boot from the floppy diskette drive, rather than booting immediately from the hard drive.
- 2 Switch off the computer and remove its keyboard connector.
- 3 Disconnect your USB converter cable (if connected) from its computer and KVM switch.
- 4 At the end of the converter cable that has three plugs, locate the keyboard plug (purple with **HIIII** icon) and connect it to the keyboard socket of the Windows-based computer. This is the reverse of the usual connection method and the cable will automatically detect this to prepare itself for the ugrade procedure.

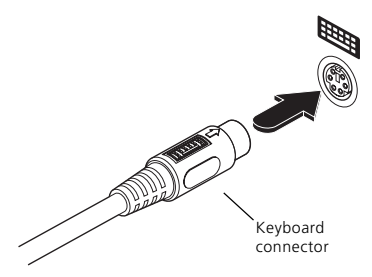

- 5 With the upgrade diskette installed in the drive, switch on the computer. The computer must boot from the floppy diskette and will then automatically perform the upgrade/apply the keyboard & country code. The upgrade process should take no more than two to three minutes and a progress indicator will be displayed on screen. Once the upgrade is complete, switch off the computer and disconnect the USB converter cable.
- 6 Reconnect the USB converter cable between the USB-equipped computer and the KVM switch.

#### **Sun system keypress equivalents**

Once the Sun keyboard emulator has you can emulate the extra keys on a the following PS/2 key press combin

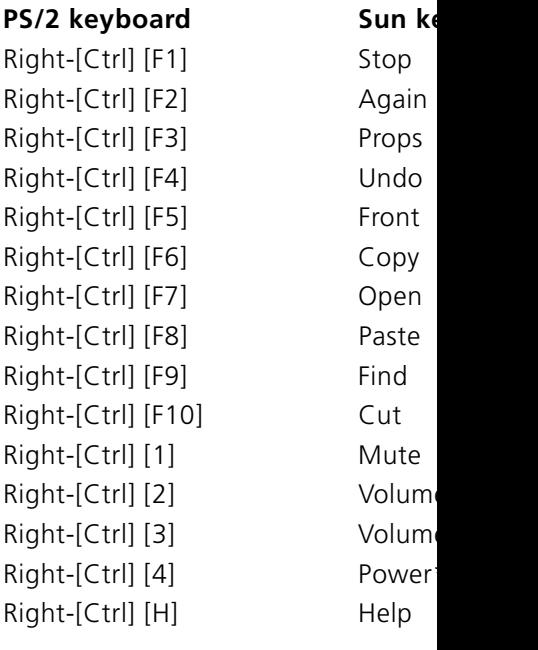

*\* Certain PS/2 keyboards have a power key* which will be mapped to perform the s *function for a Sun system.*

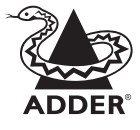

Adder Technology Limited, Technology House, Trafalgar Way, Cambridge, CB3 8SQ, United Kingdom

Adder Corporatio 29 Water Street, Newburyport, MA 01950, United States of

Tel: +44 (0)1954 780044 Fax: +44 (0)1954 780081 Tel: +1-888-932-3 Fax: +1-888-275-

© 2003 Adder Technology Limited . Release 1.0c . Decemi All trademarks are acknowledged.